## MINI-GUIDA per INSERIRE IL PROPRIO ORARIO in ARGO SCUOLANEXT

Con l'ultima release, Argo ha introdotto la possibilità per ogni docente di inserire il proprio orario personale.

Una volta entrati dal portale ARGO [\(www.portaleargo.it\)](http://www.portaleargo.it/) nel programma chiamato Argo DIDUP con le proprie credenziali di accesso utilizzate anche per la piattaforma ARGO SCUOLANEXT, si presenta la seguente schermata

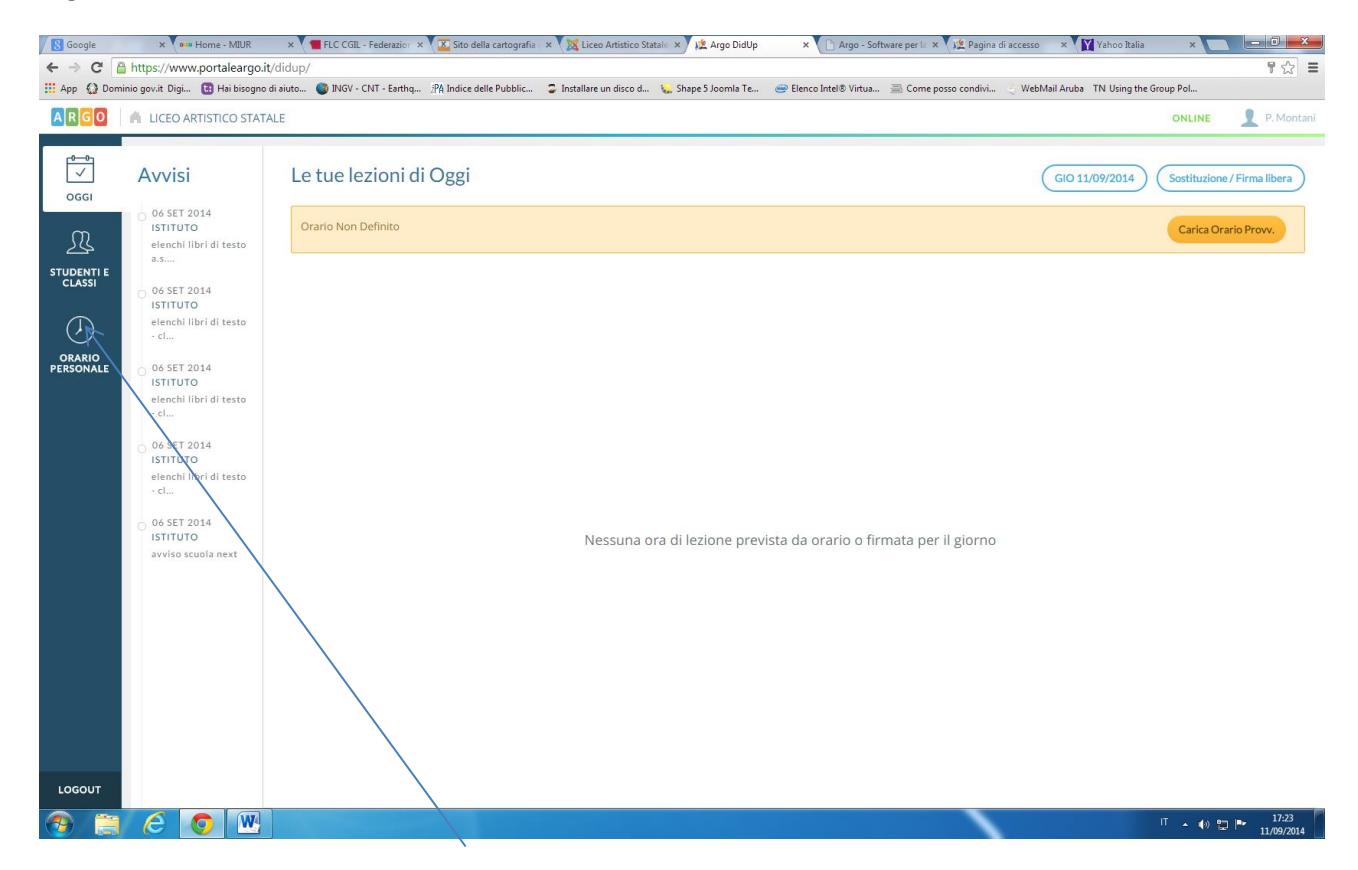

Cliccare sulla voce ORARIO PERSONALE

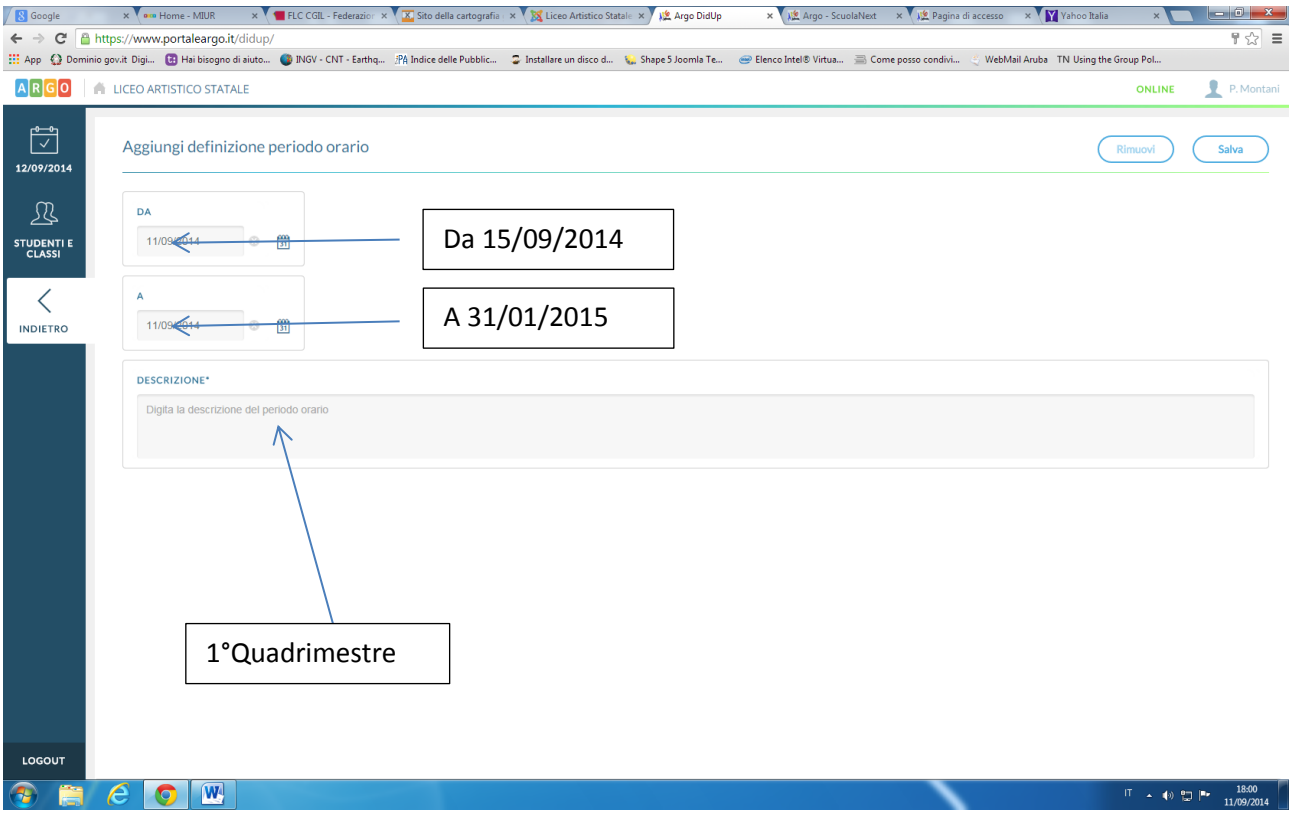

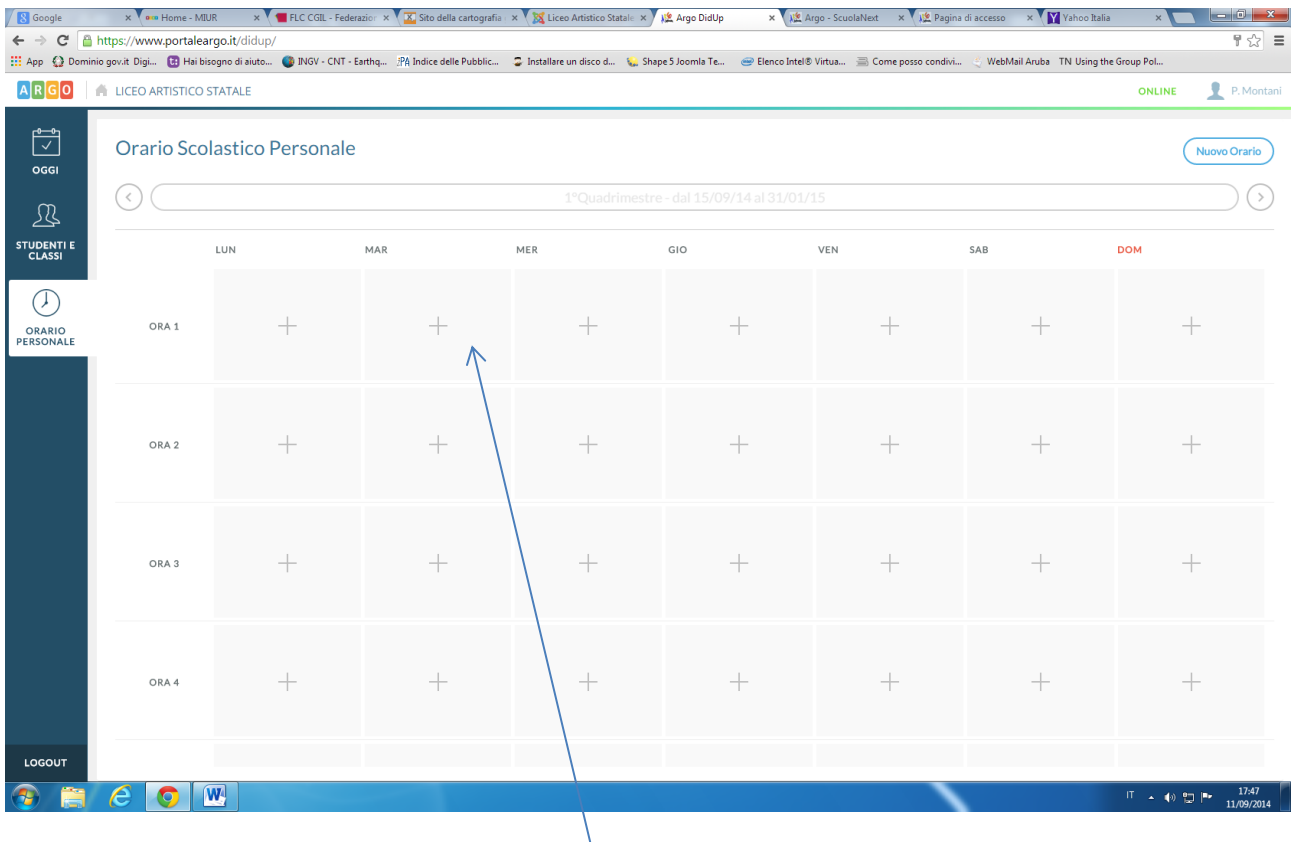

Cliccare sulla casella relativa all'ora da inserire  $\sqrt{ }$ 

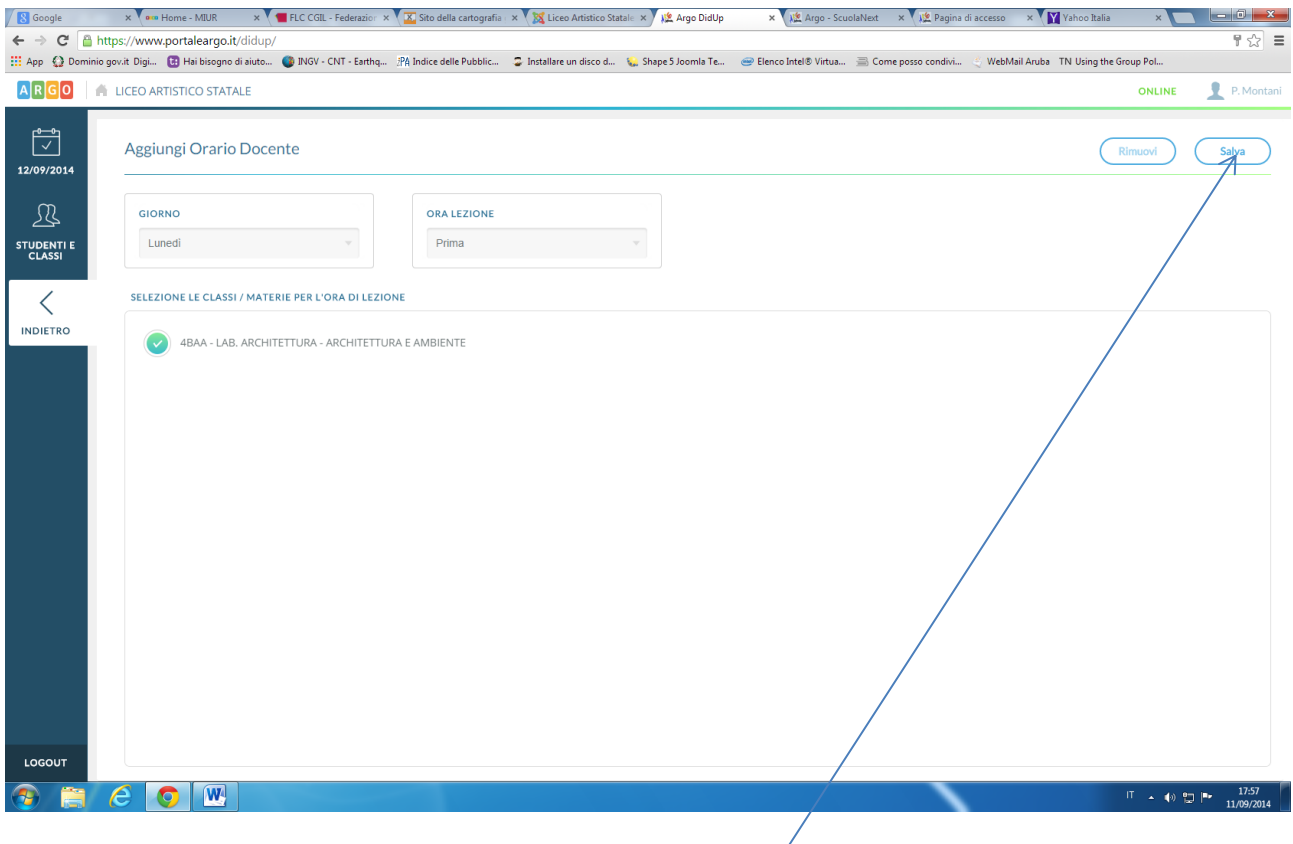

Infine selezionare la relativa classe

Al termine cliccare sul pulsante in alto a destra chiamato SALVA